# **Kindle App Guide**

## Introduction

You don't need a Kindle device to read Kindle books. All you need is the free mobile Kindle App for your iPad or iPhone, or the free Kindle Desktop App for your PC or Mac. Any of these allow you to read books obtained from Amazon but not from other sources.

## What can we do with our Kindle Reader?

- Read a book, obviously
- Read PDFs, Word documents or photos (JPGs), Web pages
- Buy a book or add it to our wishlist (iOS Reader App cannot make purchases from within the App but Android devices can)

## What can you do online

- Rename your Kindle
- Find out or change your device's E-mail address (used for sending documents to your device)
- Deactivate a Kindle account (you can have multiple)
- Download or re-download a book or document
- Permanently delete a book or document
- Search your content

## What do you need to get started?

- An Amazon Account
- A mobile device or PC
- The Amazon Kindle App or Kindle for PC or Mac software. The PC version is [here](https://www.amazon.com/gp/digital/fiona/kcp-landing-page/ref=kcp_short_kindleapps) and Mac version is [here.](https://www.amazon.com/gp/help/customer/display.html?nodeId=201246110)
- A W-Fi connection to make purchases or to change account settings.

### Apps and Programs

### Mobile Kindle APP

 Getting the App - use the App Store and search for Kindle. You then must sign in with your Amazon Account Used ID and Password.

### Desktop Kindle Program

 Getting the Program – follow the links mentioned above. You will have to sign in to Amazon.

#### Mobile Amazon App

Getting the App – go to the App Store and search for Amazon.

## Getting Around the Kindle Mobile App

#### Library versus Reading Mode

Reading Mode

- Top of the page shows the Book Title
- Top and hold a word to look up in a dictionary
- Bottom of the page shows Page number and percentage completed
- Tap to bring up menus and page view
	- Top of Page
		- Library this takes you to the library
		- Search button this allows you to search for a word or phrase on Google or Wikipedia.
		- $\blacksquare$  X-Ray I haven't found a use for this
		- Font size, Brightness, Background
		- Bookmarks shows any created bookmarks.
		- Share button allows you to email a sample of the book to someone
		- Bookmark allows you to bookmark a page
	- Bottom of page
		- Navigation slider allows you to move forward and backward through the book. Be careful, you can easily lose your place.

### Library Mode

- Accessing the Library
- Bottom buttons

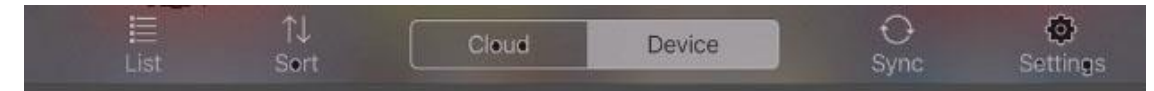

- $\bullet$  List change the view
- $\bullet$  Sort by Recent, Title or Author
- Cloud shows all previous purchases. They are all stored in the Cloud at Amazon .com
- Device shows all book and documents on your device
- Sync syncs your Cloud listing with your Amazon Cloud account
- Settings enables you to change some settings. I never use this.
- Top Buttons
	- Menu icon
	- Amazon icon
	- Search allows you to search for a book title or document
- Press and hold on a book or document. From here you can:
	- Recommend a book
	- **•** Remove from Device (it remains in the Cloud unless you delete it  $$ this is permanent)
	- Book Details
	- Add to Collection

## Using the Amazon Mobile App

This App only allows you to add books to your Wishlist on iOS devices but you can make purchases from an Android device. You then must go to Amazon's web site to complete the purchase if you so desire.

## Using the Desktop App

This is like the iOS App except if you click the Kindle Store icon, it will take you to Amazon on the Internet by opening a browser.

## Accessing your account online

To access your account, go to [www.amazon.com](http://www.amazon.com/) from your desktop or mobile device and log in. Click Your Account on the right and select a choice from the list as shown below. The main item you will be using is Manage Your Content and Devices.

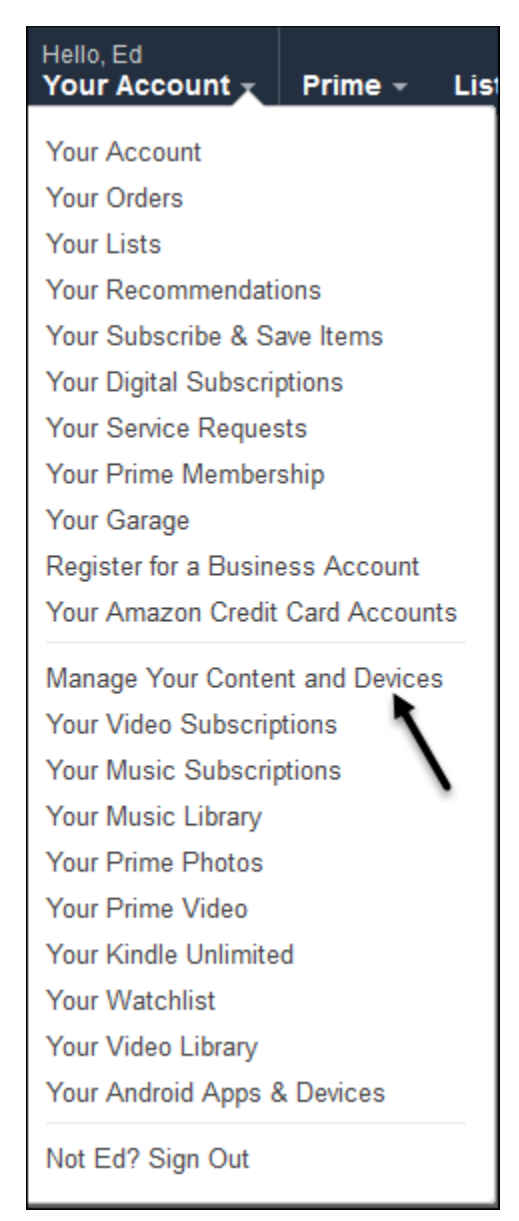

#### Introduction

Purchasing Books

 Using Amazon online. Just go to Amazon's web site at [www.amazon.com](http://www.amazon.com/) and browse for books. Some are free and most or not. You can configure 1 click settings by going to your account and scrolling down to 1-Click Settings

#### as shown below.

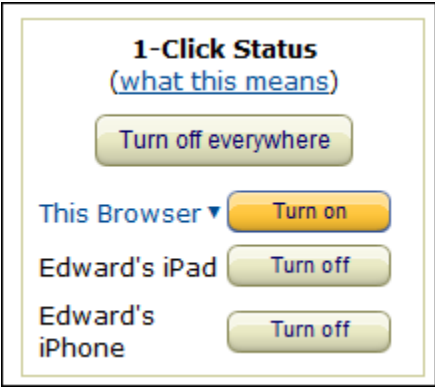

 To search for books, click Department, Books & Audible and click Kindle Books as shown below. When you locate a book that you want, just click Buy on the right. If you have more than one device linked to your Amazon account, you will have to select a device. If you select the wrong device, you can go online and re-download it. You can also use the Sync feature of your device which is easier.

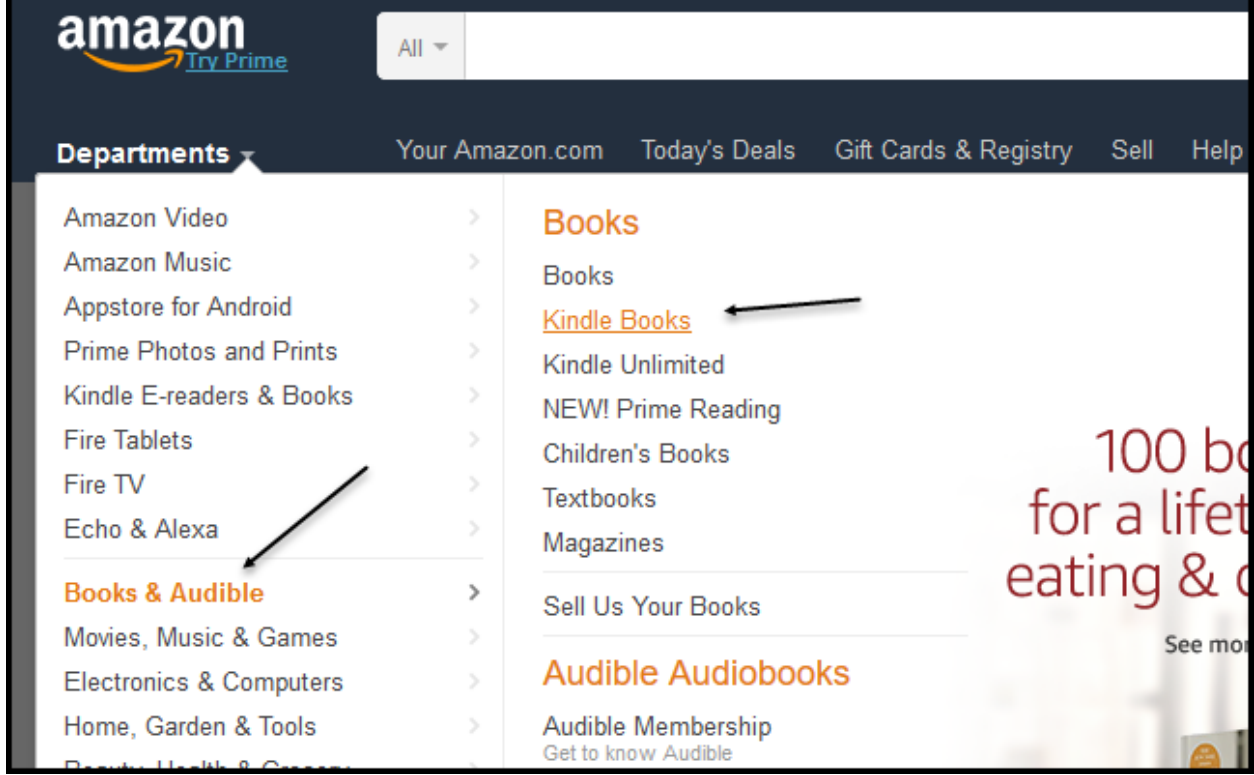

 After downloading a book or document, go to your Library on your device and tap or click the Cloud icon at the bottom. Tap the book you just purchased and it will be downloaded to your device. Remember – this only work with a W-Fi connection.

- Using the Amazon App from your mobile device. This is similar to going to their web site using a browser.
- Using BookBub. BookBub (it's free), after you signup, will send you a daily E-mail of a selections of books that vary in price from Free to \$2.99. See a partial listing below.

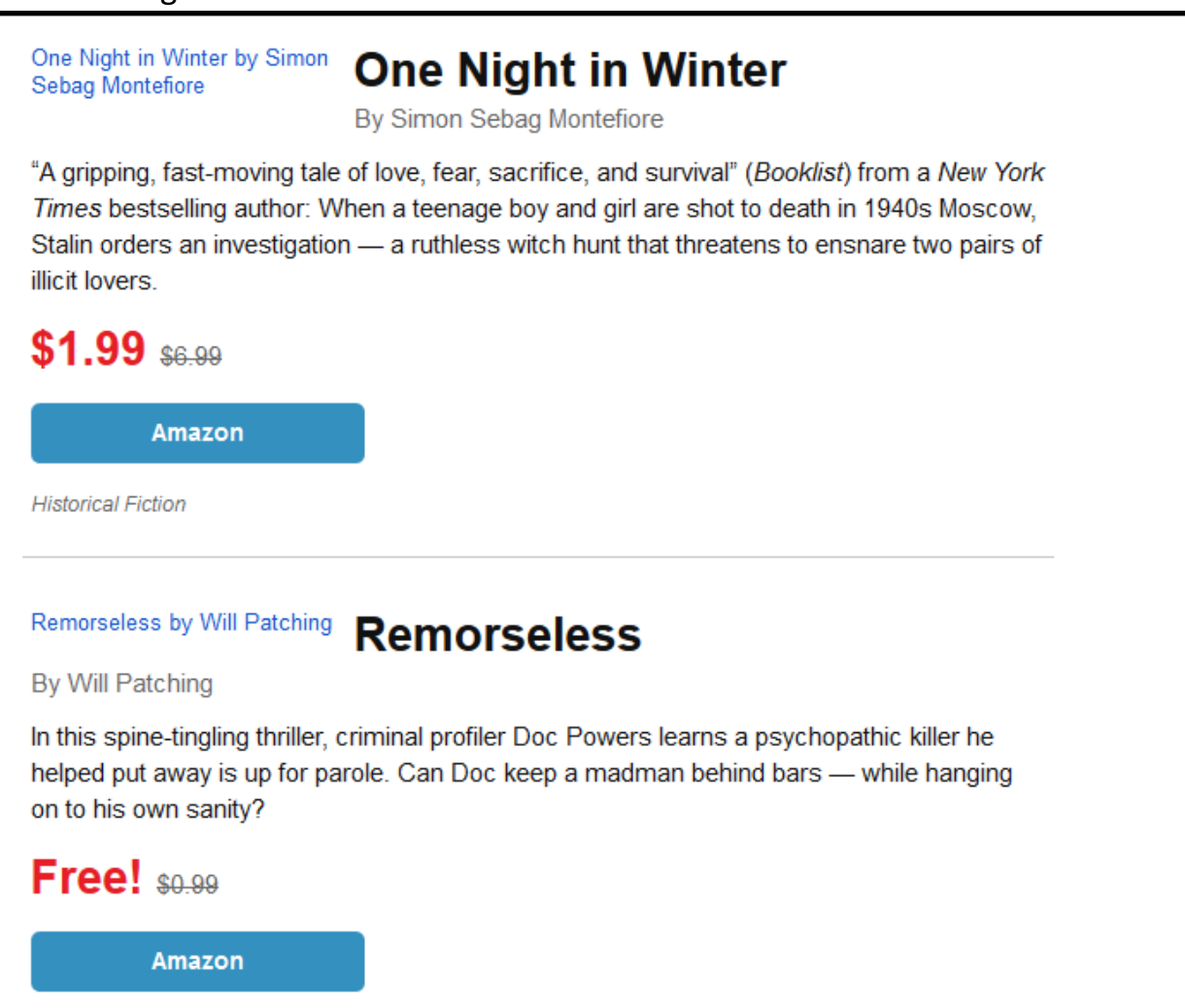

• Here are the steps:

 Go to [https://www.bookbub.com/home/.](https://www.bookbub.com/home/) This will bring up the screen as shown below.

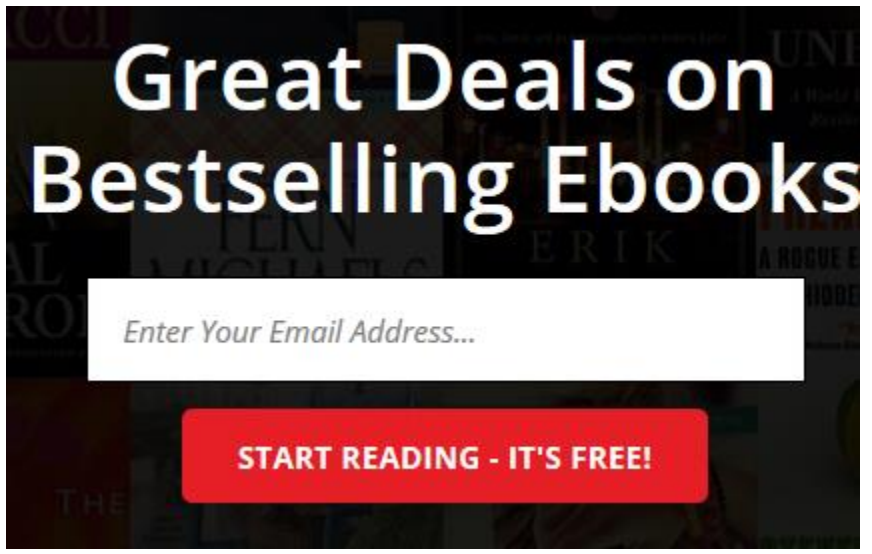

- Enter you E-mail address and click Start Reading.
- When you find a book that you like in an E-mail message from BookBub, click the blue Amazon link as shown below to be taken to Amazon for the purchase. If it's a free book it will show \$0.00 for the price.

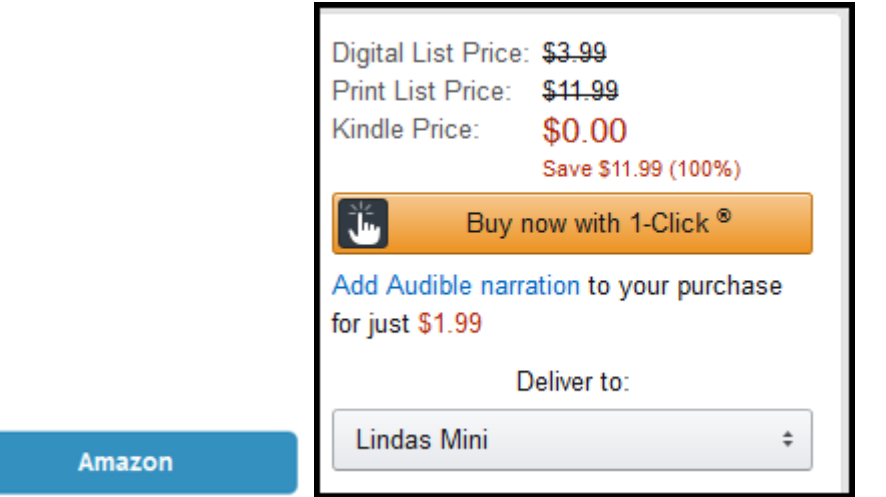

 BookBub deals have a finite lifetime so act quickly, especially for a free book.

### Managing your Content and Devices

 Manage your Devices. Go to your account and choose Manage Your Content and Devices. Select Devices. From here you can do several things as shown below. You can rename your device, De-register it or set it as the default device for purchases.

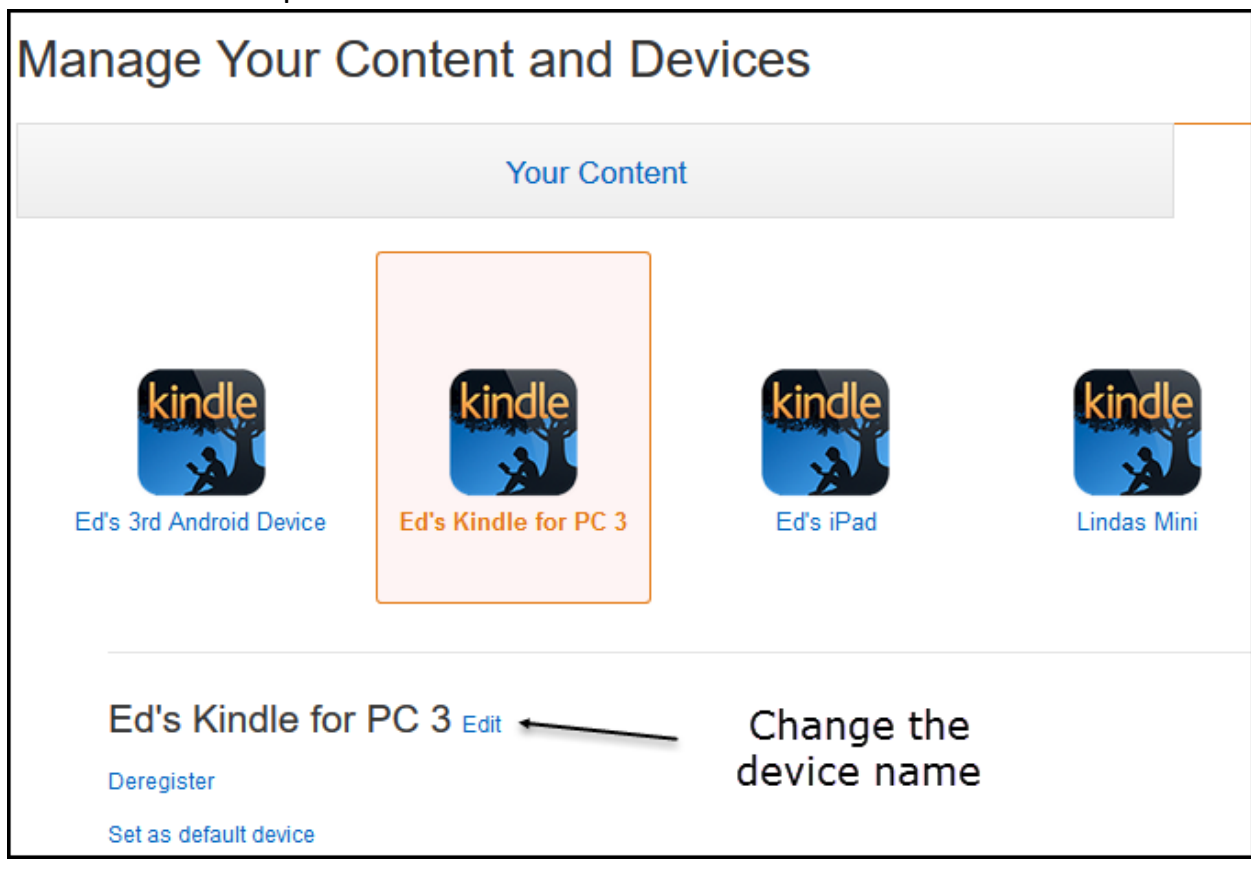

 Manage your Content. From the same screen as above, choose Your Content. Select one or more items and press the Actions button to get the

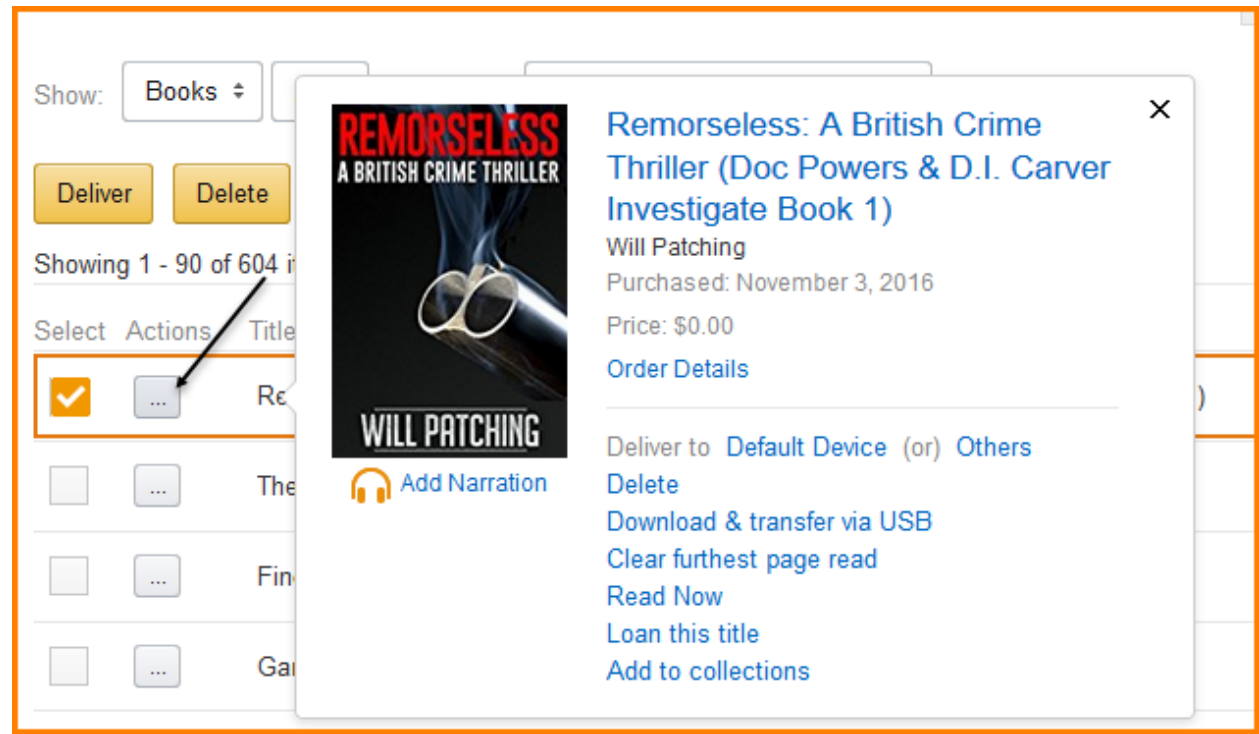

#### screen as shown below. You can see the choices including Deliver, etc.

- Settings. From here you can perform the following:
	- Payment Settings Credit Card info
	- Send-to-Kindle E-mail settings
	- Personal Document E-mail List
	- Misc. other settings

### Sharing your Kindle Account

You can have more than one device with the same account settings. I.e., one person can buy a book and the one gets it also – for free.

### Using Send to Kindle

#### Introduction

You can use Send to Kindle to read documents on your iPhone, iPad, iPod touch and Android phone and tablet. Start by reading the information [here](https://www.amazon.com/gp/sendtokindle) and [here](https://www.amazon.com/gp/help/customer/display.html?nodeId=201974220) For a list of document types see the info [here.](https://www.amazon.com/gp/help/customer/display.html/ref=hp_left_v4_sib?ie=UTF8&nodeId=200767340)

#### You can Send to Kindle:

- From your Browser using Google Chrome or Firefox. More info [here.](https://www.amazon.com/gp/sendtokindle)
- From your desktop using Send to Kindle for PC or Mac

Page **9** of **12**

- From your E-mail using the "Send-to-Kindle" registered E-mail addresses. See more info [here.](https://www.amazon.com/gp/help/customer/display.html/ref=hp_left_v4_sib?ie=UTF8&nodeId=201974220)
- From your Android device
- From your iOS devices, you can use Push to Kindle. See more [here.](http://fivefilters.org/kindle-it/)

## Send-to-Kindle vs. Push-to-Kindle

The former is basically for sending documents to your Kindle App whereas Pushto-Kindle is articles, news stories and Blog posts.

## Kindle Support

Amazon Kindle phone number 866-321-8851

Notes and reminders

- After purchasing a book, you must go to the Cloud on your device and tap the book to download it to your device. Don't think that just because you purchased a book the you can start to read it. Always check the Device icon at the bottom before taking off on a trip.
- Amazon makes it possible to read items other than books on your Kindle App.
- If you register a second device, all books will be sync'd to that device but they'll only show on the Cloud tab of the device. You'll have select them one at a time to download them to your device.
- Removing a book from your device leaves in the cloud for future access should you choose.
- You don't need Send-to-Kindle From your desktop if you install a browser plugin.
- If you E-mail a PDF to your Kindle App with the subject line "convert", PDFs will be converted to the Kindle format so you can take advantage of functionality such as variable font size and annotations.
- If you delete books or docs online, they will remain on your device until removed.
- If you deregister your device, all books and docs will remain on your device until removed.

## Examples

- 1. Registering an E-mail address for using Send-to-Kindle
	- a. Go to your Amazon account and sign in
	- b. Select Manage your Content and Devices
	- c. Click Settings on the right
	- d. Scroll down to Personal Document E-mail List
	- e. From there you can see your current E-mail addresses if any or add a new one.
- 2. E-mailing a PDF to your Kindle reader
	- a. Using an E-mail account that is registered (see Example 1) compose a message
	- b. Attach a JPG, PDF or DOC file
	- c. Send it to your Kindle E-mail address. You can see your email address by logging on to your Amazon account as shown below.

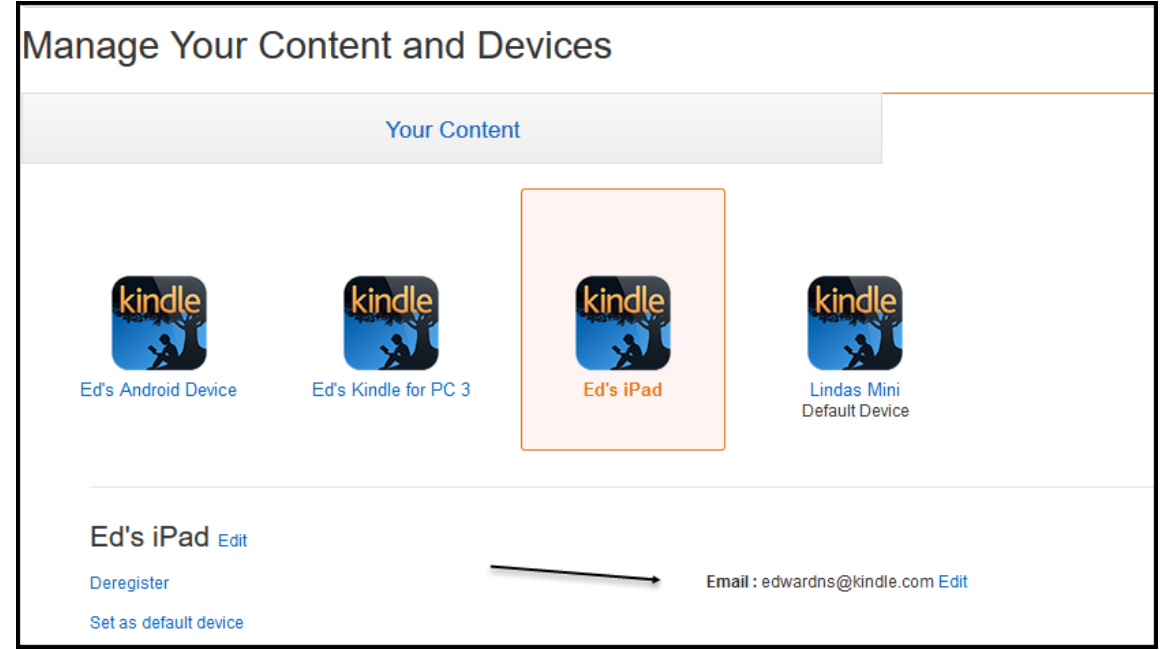

- d. Enter the word "convert" in the subject line for PDFs (not required) to make the PDF readable like a book.
- 3. Purchasing a book at Amazon online
	- a. Navigate to Amazon on line
	- b. Select book from the list of Departments (not required)
	- c. Search for a title
	- d. Click the one you want when the list opens

e. On the right, select the device if there's more than one

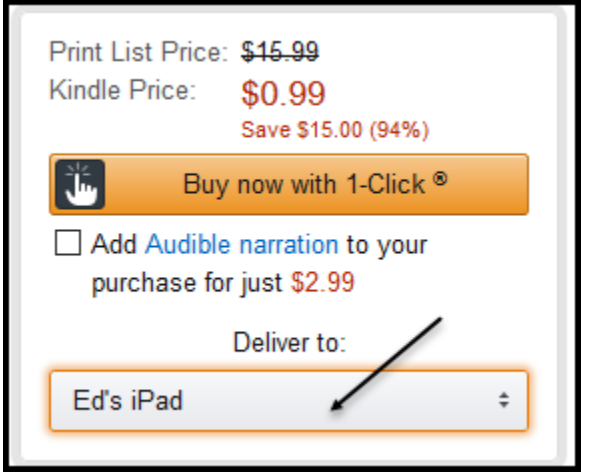

- f. Click Buy now with 1-Click if you have this enabled
- 4. Obtaining a free book from BookBub
	- a. After subscribing to BookBub, you will get daily E-mails from them
	- b. Open the message and scroll through the list of books until you find a free one that interests you
	- c. Click the blue Amazon link
- 5. Installing a Plugin for Firefox so you can use Push-to-Kindle
	- a. Open Firefox
	- b. On the menu at the top click Tools, Add-ons
	- c. Choose Extensions on the left
	- d. At the upper right search for "Send to Kindle"
	- e. Install the Plugin
	- f. You will now have an icon at the upper right as shown below

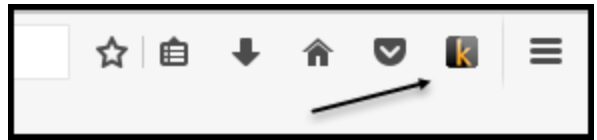

- g. Now, when you're at a web page that you want to send to your Kindle, just click the new icon and choose Send to Kindle
- h. Now go to your device with the Kindle Reader, go to the Library and tap Sync
- i. You can remove the new document from your device anytime but you have to log into your account and go to Manage Content and Devices to permanently delete it.